## 令和5年度 下期

# 横浜市高齢者施設等物価高騰対策支援金 電子申請マニュアル

**横浜市高齢者施設等物価高騰対策支援事業事務局**

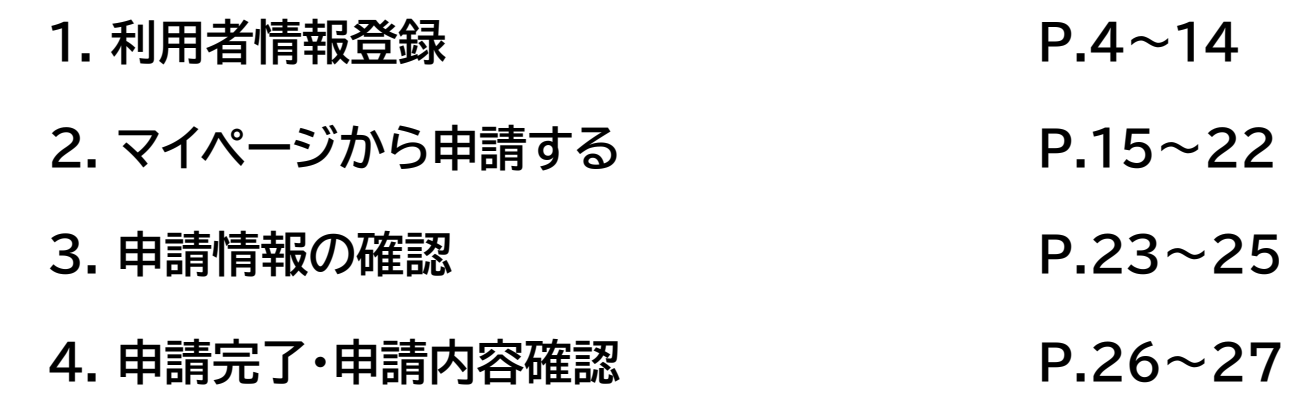

### **1. 利用者情報登録**

マイページ

①初めて申請する方は、「利用者情報登録」ボタンをクリックしてください。

本事業の受付客を業務は機業市の委託により株式会社エイチ・アイ・エスが運営しております。 ホサービスは機浜市とのサービス利用契約に並づき、スパイラル株式会社が提供します。 機浜市令和5年皮機浜市高齢者施設等物価高騰対策支援事業について

本ページは横浜市高齢者施設等物価高騰対策支援事業(下半期)のマイページログイン画面です。

はじめての方は、利用者登録を行ってください。

上半期申請分や下半期申請分の申請、申請内容の確認をする場合は、メールアドレス、パスワードを入力の上、マイページへログインし てください。

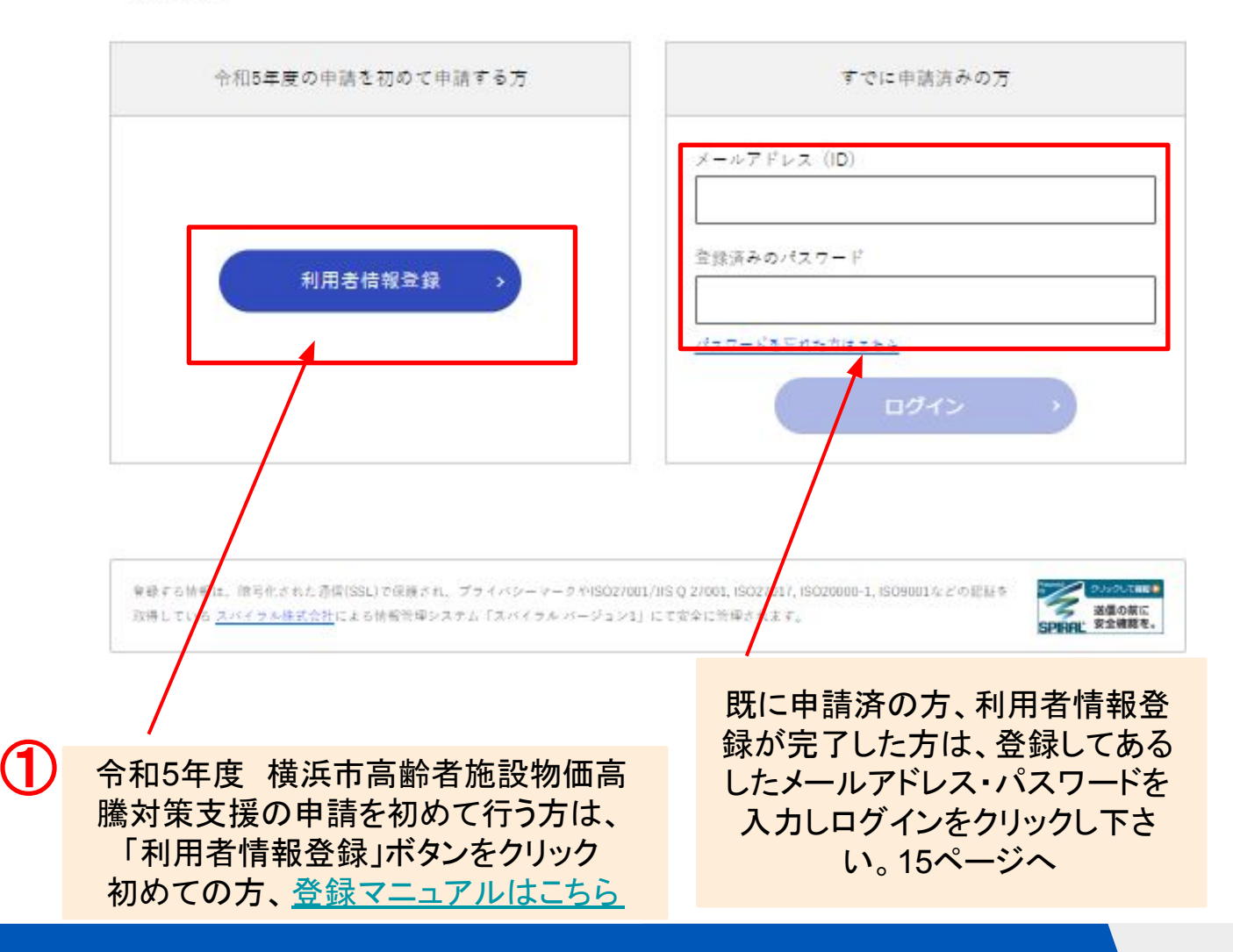

### **1. 利用者情報登録**

②利用規約の確認をお読みいただき、「利用規約に同意します」にチェックをしてくださ  $U_{o}$ ③ 「利用者の登録を開始する」ボタンをクリックしてください。

横浜市高齢者施設等物価高騰対策支援事業 利用者の新規登録 利用規約の確認 × 1 目的 本規約は、横浜市電子申請・届出システム(以下「本システム」といいます。)を利用するために必要な申項について定め るものです。 2 用語の定義 本規約において使用する用語の意義は、次のとおりとします。 (1) 電子申請 インターネットを利用して申請・届出等の手続を行うことをいいます。 (2) 申請データ 本システムを利用して電子申請を行う際に入力する申項(添付書類を含む。)をいいます。 (3) 利用者 本システムを利用する個人、法人又は団体をいいます。 (4) 利用者 | D 利用者が本システムを利用するために登録する識別符号をいい、Eメールアドレスとします。 (5) パスワード 利用者IDを使用する際のセキュリティを目的として、利用者が管理する暗証符号をいいます。 √利用規約に同意します 産る 利用者の登録を開始する

③

「利用規約に同意します」にチェックする。

「利用者の登録を開始する」ボタンをクリックする。

**SPIREL 安全確認を、** 

【/IIS Q 27001, ISO27017, ISO20000-1, ISO9001などの認証を

にて安全に管理されます。

## **1. 利用者情報登録**

④メールアドレスの入力・登録をしてください。 ⑤「次へ進む」ボタンをクリックしてください。

横浜市高齢者施設等物価高騰対策支援事業

利用者の新規登録

本事業の受付審査業務は機業市の委託により株式会社エイチ・アイ・エスが運営しております。 機浜市全船5年度機浜市最終者施設等物価高騰対策支援事業について

メールアドレスの登録

入力いただいたメールアドレスは、今後ご利用いただく利用者IDとなります。 メールアドレスの登録後、入力いただいたメールアドレスに本登録用のURLを記載したメールを送信します。

述答メール対策設定をしている場合は、メールが届かない場合があります。 お手数ですが、「@his-world.com」ドメインからのメールが受信できるよう設定してください。

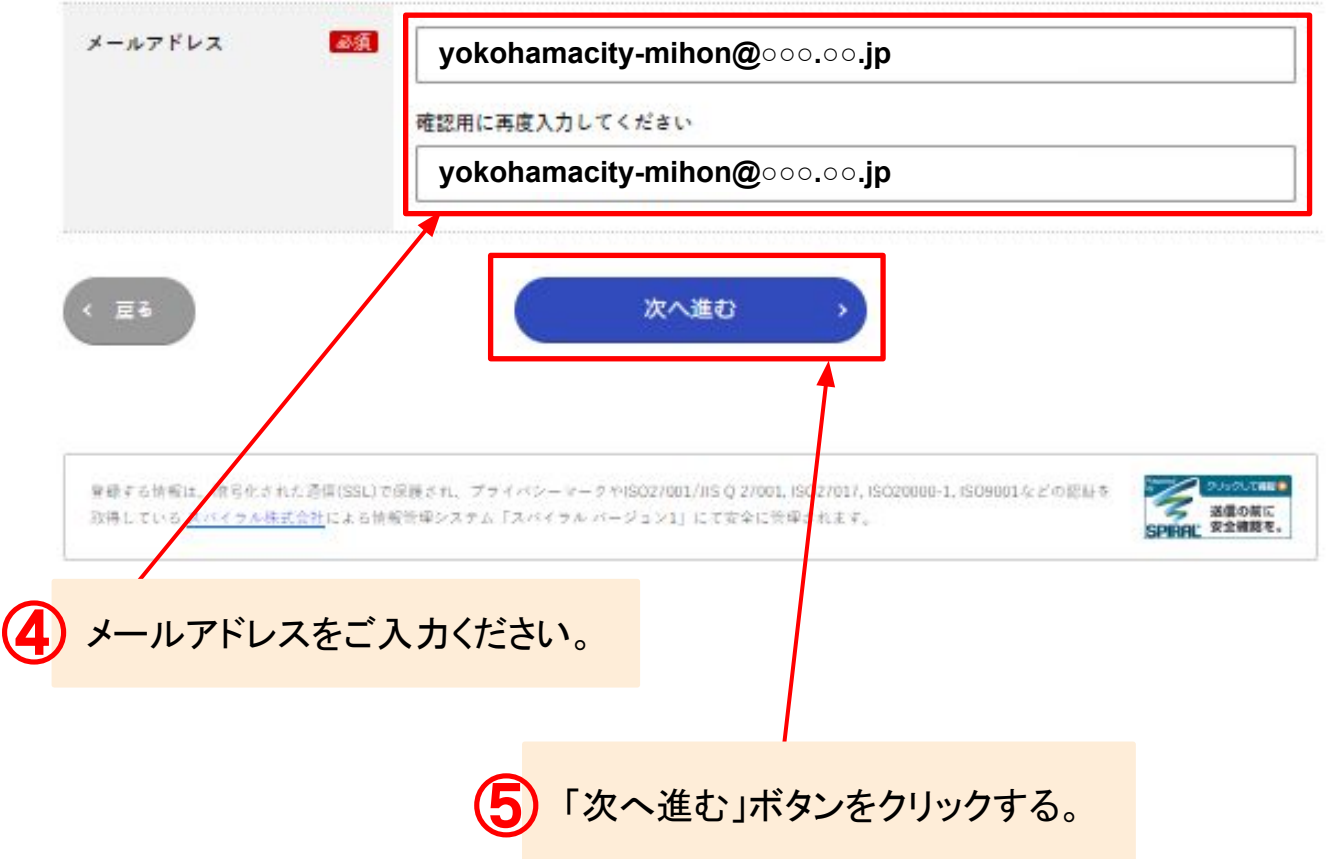

## **1. 利用者情報登録**

⑥入力したメールアドレスを再度確認し、「登録する」ボタンをクリックしてください。

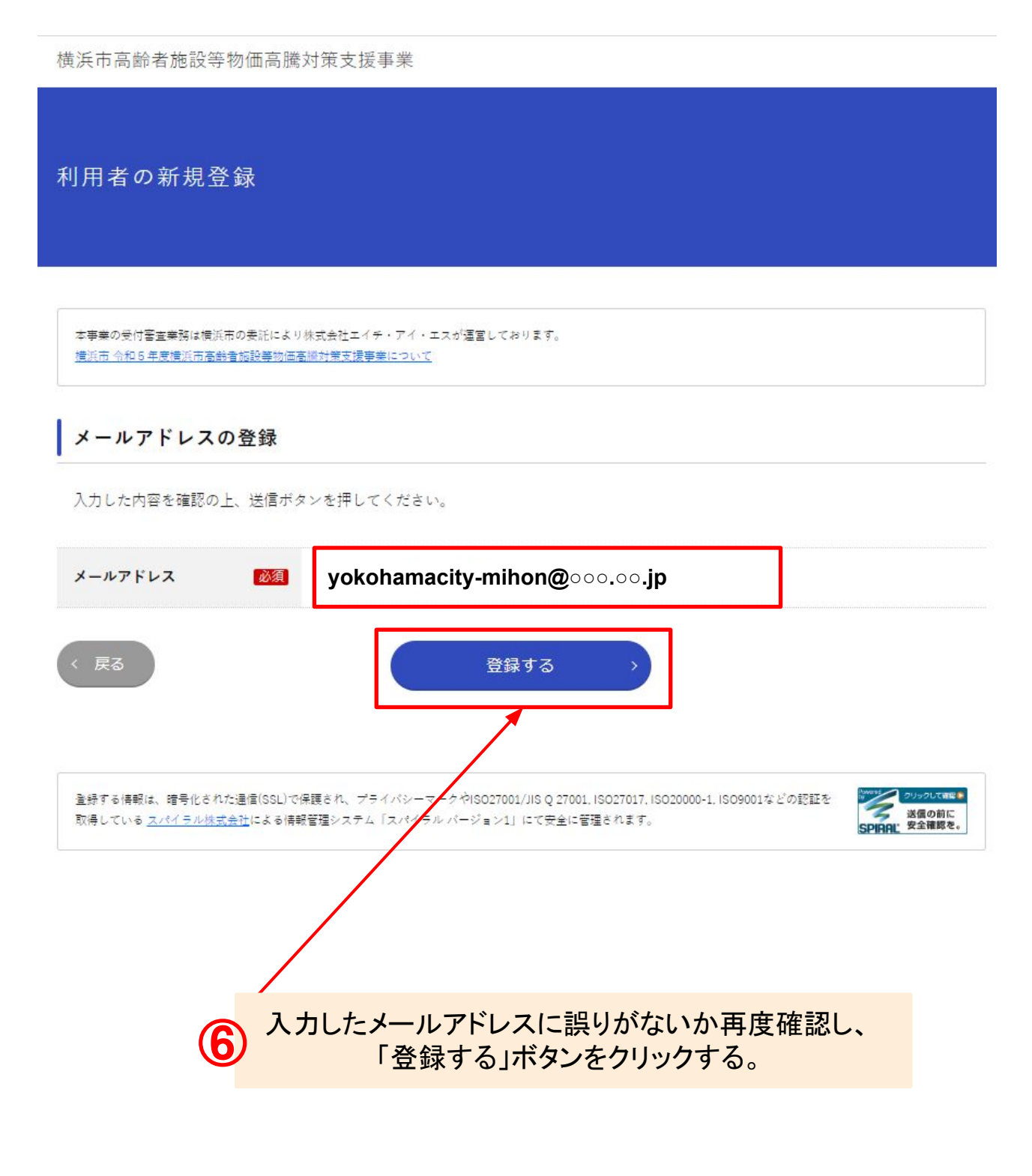

## **1. 利用者情報登録**

⑦登録したメールアドレス宛に『メールアドレス登録完了通知』が届きますので、 メールに記載されたURLをクリックしてください。

【横浜市高齢者施設等物価高騰対策支援事業事務局】メールアドレス登録完了通知 受信トレイ×

横浜市高齢者施設等物価高騰対策支援事業事務局 <yokohama-shien@his-world.com>

yokohamacity-mihon@○○○.○○.jp

メールアドレス登録完了通知

メールアドレス登録が完了いたしました。

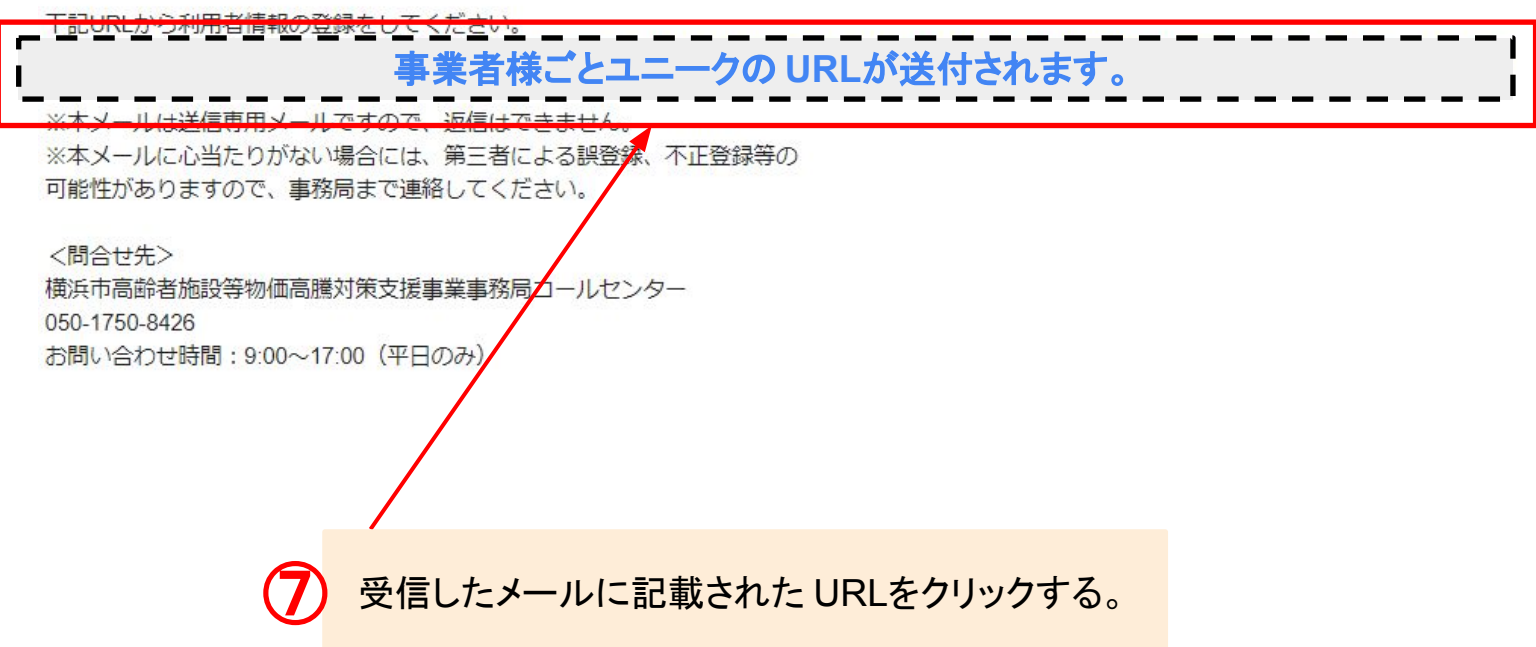

## **1. 利用者情報登録**

⑧利用者情報をご入力ください。

横浜市高齢者施設等物価高騰対策支援事業

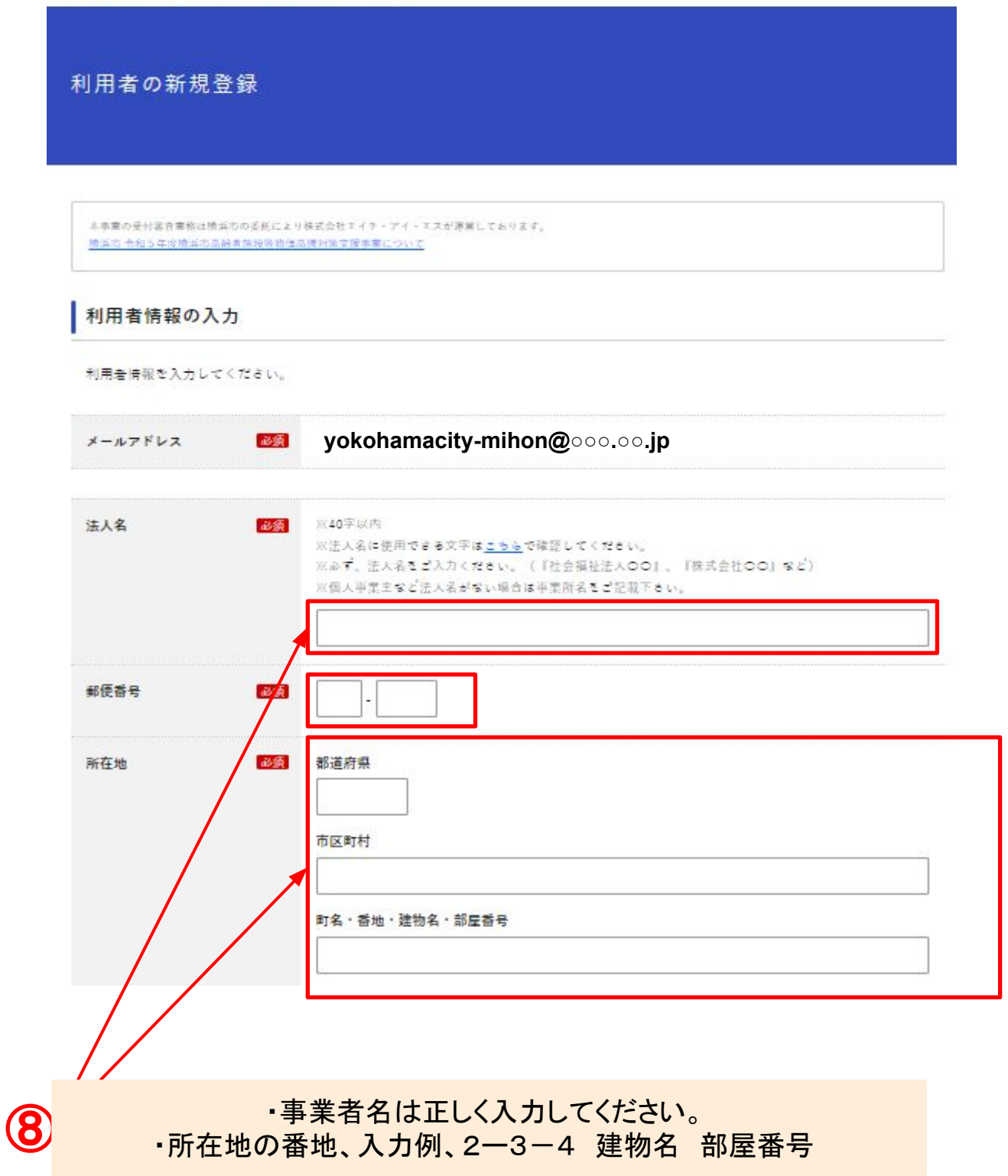

## **1. 利用者情報登録**

⑨全て入力したら、「次へ進む」ボタンをクリックしてください。

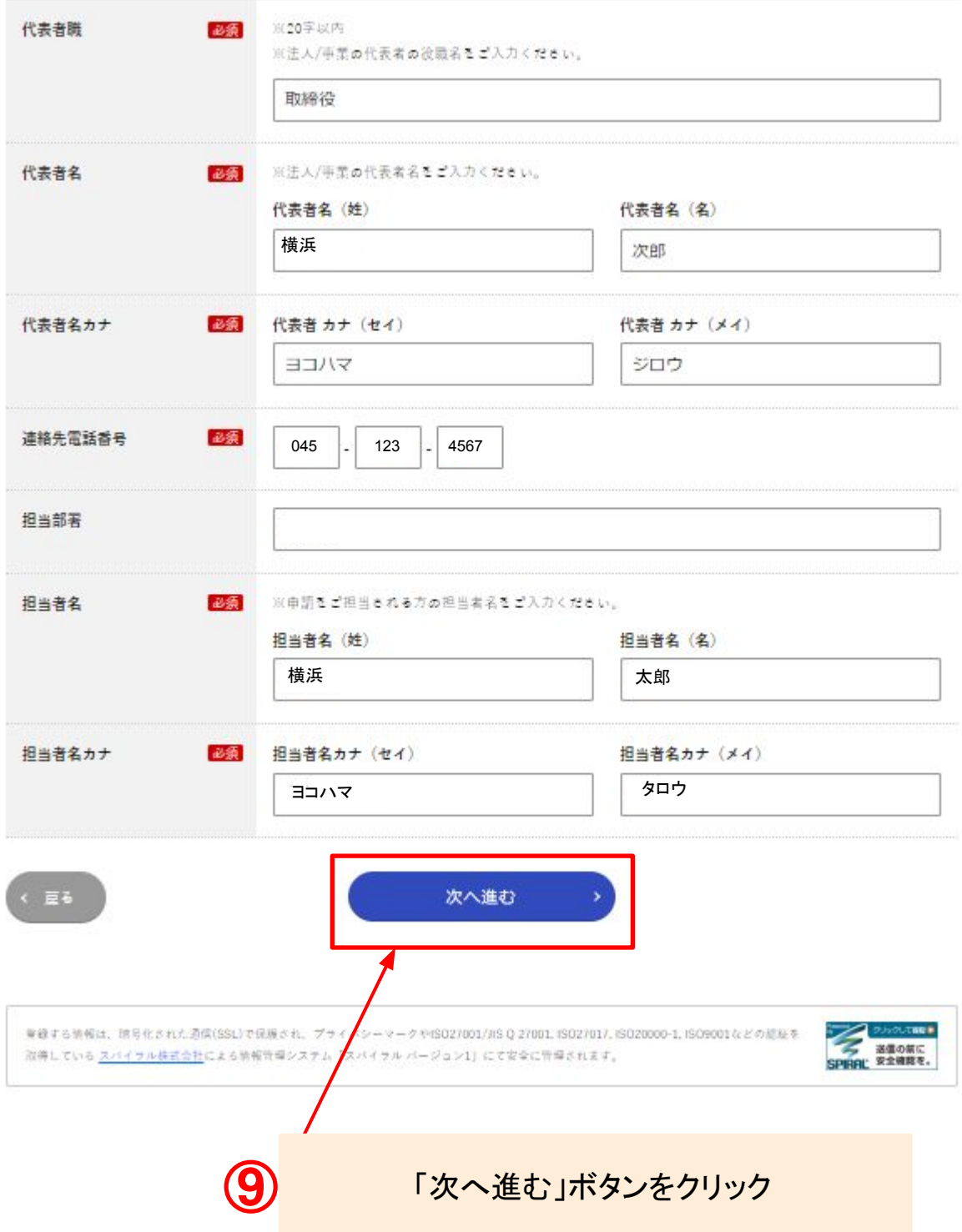

## **1. 利用者情報登録**

⑩入力した内容を再度確認し、「登録する」ボタンをクリックしてください。

## 入力内容の確認 入力内容を確認し、「登録する」ポタンを押してください。 メールアドレス yokohamacity-mihon@○○○.○○.jp 法人名 社会福祉法人〇〇 111-1111 郵便香号 法人所在地 神奈川県権浜市  $1 - 1 - 1 -$ 取締役 代表者職 代表者名 横浜 次郎 代表者名カナ ヨコハマ ジロウ 連絡先電話番号 123-456-7890 担当部署 担当者名 積浜 太郎 担当者名カナ ヨコハマ タロワ < 戻る 登録する ⑩ 入力した内容を再度確認し、「登録する」ボタンをクリックする。

### **1. 利用者情報登録**

⑪『利用者登録完了通知』メールが届きますので、 メールに記載されたURLをクリックし、パスワード登録を行なってください。

【横浜市高齢者施設等物価高騰対策支援事業事務局】利用者情報登録完了通知 受信トレイ×

横浜市高齢者施設等物価高騰対策支援事業事務局 <yokohama-shien@his-world.com> To yokohamacity-mihon@○○○.○○.jp

利用者情報登録完了通知

利用者情報の登録が完了いたしました。

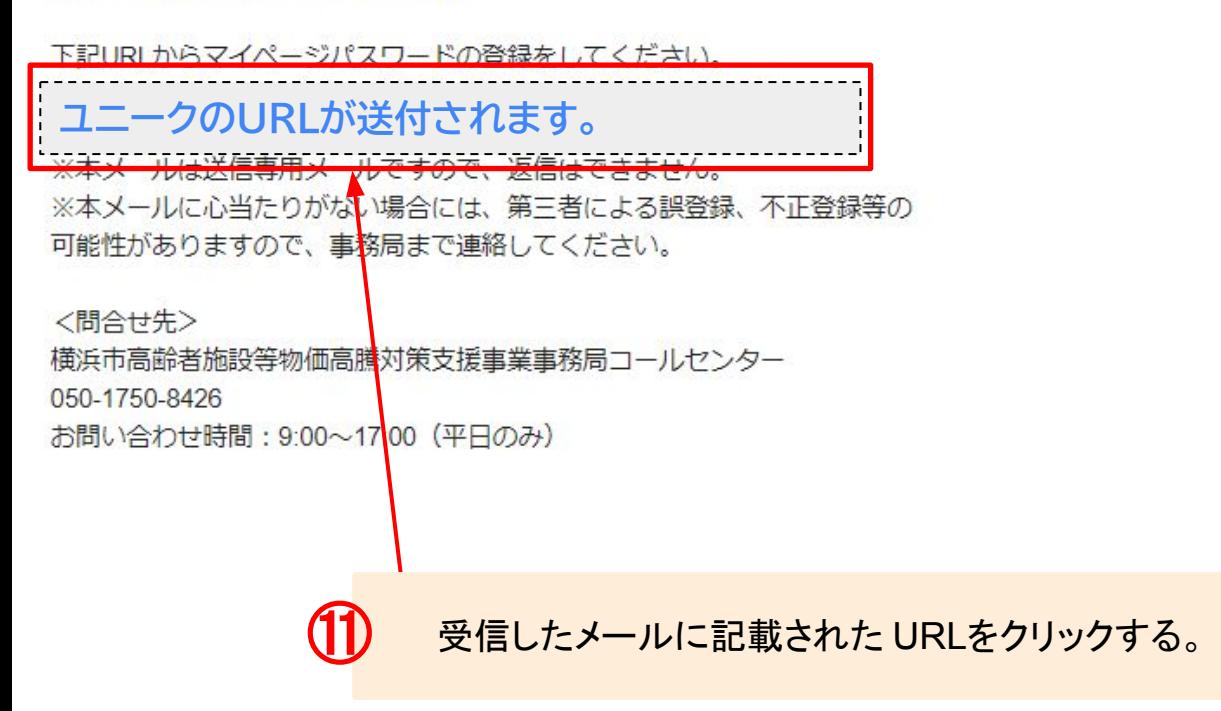

### **1. 利用者情報登録**

⑫任意のパスワードを入力ください。 ⑬「登録する」ボタンをクリックしてください。

横浜市高齢者施設等物価高騰対策支援事業

利用者パスワード

本事業の受付客育業務は機浜市の委託により株式会社エイチ・アイ・エスが運営しております。 機浜市 令和5年皮機浜市高齢者施設等物価高騰対策支援事業について

パスワードの登録

パスワードを入力して、「登録する」ポタンをクリックしてください。 パスワードは、下記の文字の種類すべて(牛角美字は大・小文字関係なく1種として扱う)を使用し、登録したメールアドレスを含まな い、半角8文字以上を入力してください。

1) 英字 2) 数字 3) 記号

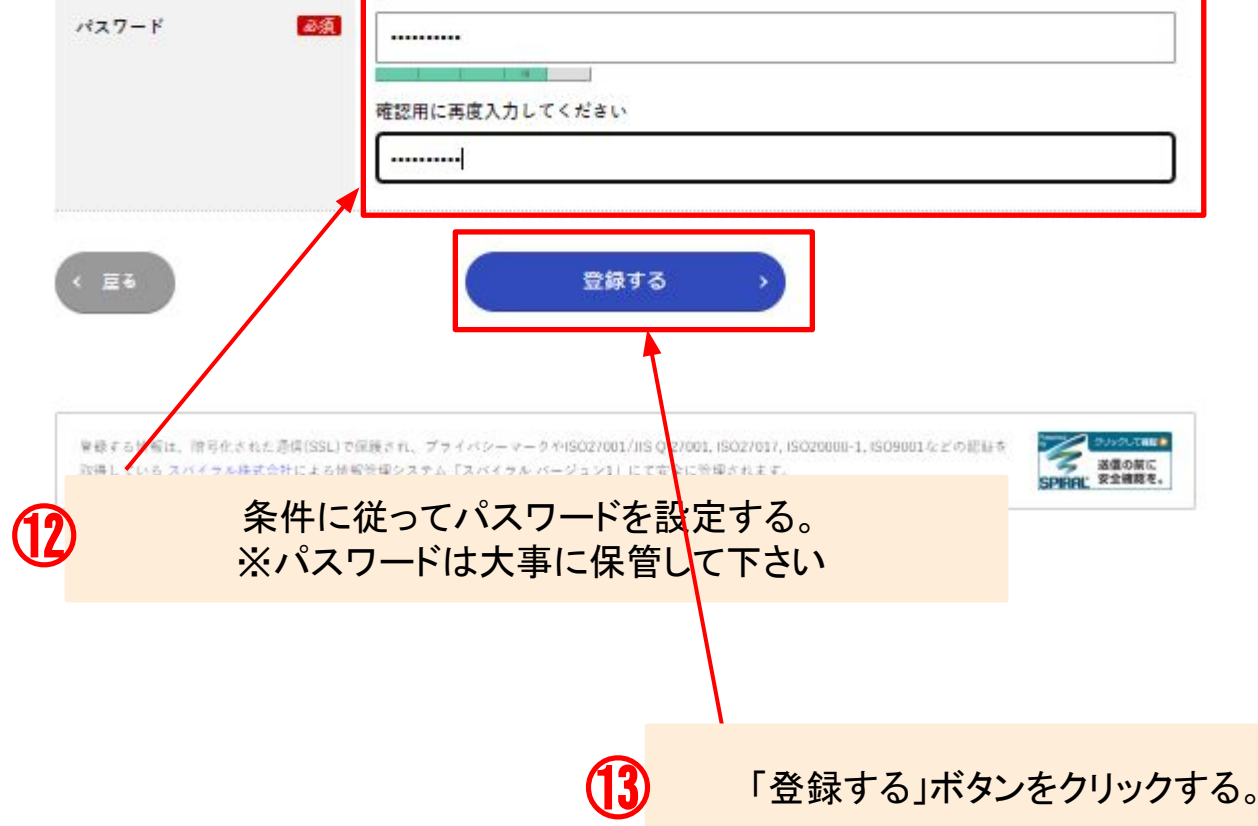

### **1. 利用者情報登録**

⑭『パスワード登録完了通知』メールが届きますので、 メールに記載されたURLをクリックし、申請を行なってください。

【横浜市高齢者施設等物価高騰対策支援事業事務局】パスワード登録完了通知 受信トレイ x 全横浜市高齢者物価高騰 x アホスピタリティ x

横浜市高齢者施設等物価高騰対策支援事業事務局 <vokohama-shien@his-world.com> To hojin-coupon -

パスワード登録完了通知

パスワードの登録が完了しました。

本メールは、パスワードが登録されたことをお知らせするためにお送りしています。

登録済みのメールアドレス、パスワードを入力して、申請に進んでください。 **AIR LOTTET ユニークのURLが送付されます。** ※本メールは文信寺用メールですので、返信はでさません。 ※本メールに心当たりがない場合には、第三者による誤登録、不正登録等の 可能性がありますので、事務局まで連絡してください。 <問合せ先> 横浜市高齢者施設等物価高騰対策支援事業事務局コールセンター 050-1750-8426 お問い合わせ時間: 9:00~17:00 (平日のみ) ⑭ 受信したメールに記載された URLをクリックする。

## **1. 利用者情報登録**

⑮利用者情報登録が完了した方は、登録してあるメールアドレス・パスワードを入力し ログインをクリックし下さい。

マイページ

本事業の受付客官業務は機業市の委託により株式会社エイチ・アイ・エスが運営しております。 ネサービスは機浜市とのサービス利用契約に並づき、スパイラル株式会社が提供します。 機業市令和5年成機業市高齢者施設等物価高騰対策支援事業について

本ページは横浜市高齢者施設等物価高騰対策支援事業(下半期)のマイページログイン画面です。

はじめての方は、利用者登録を行ってください。

上半期申請分や下半期申請分の申請、申請内容の確認をする場合は、メールアドレス、パスワードを入力の上、マイページへログインし てください。

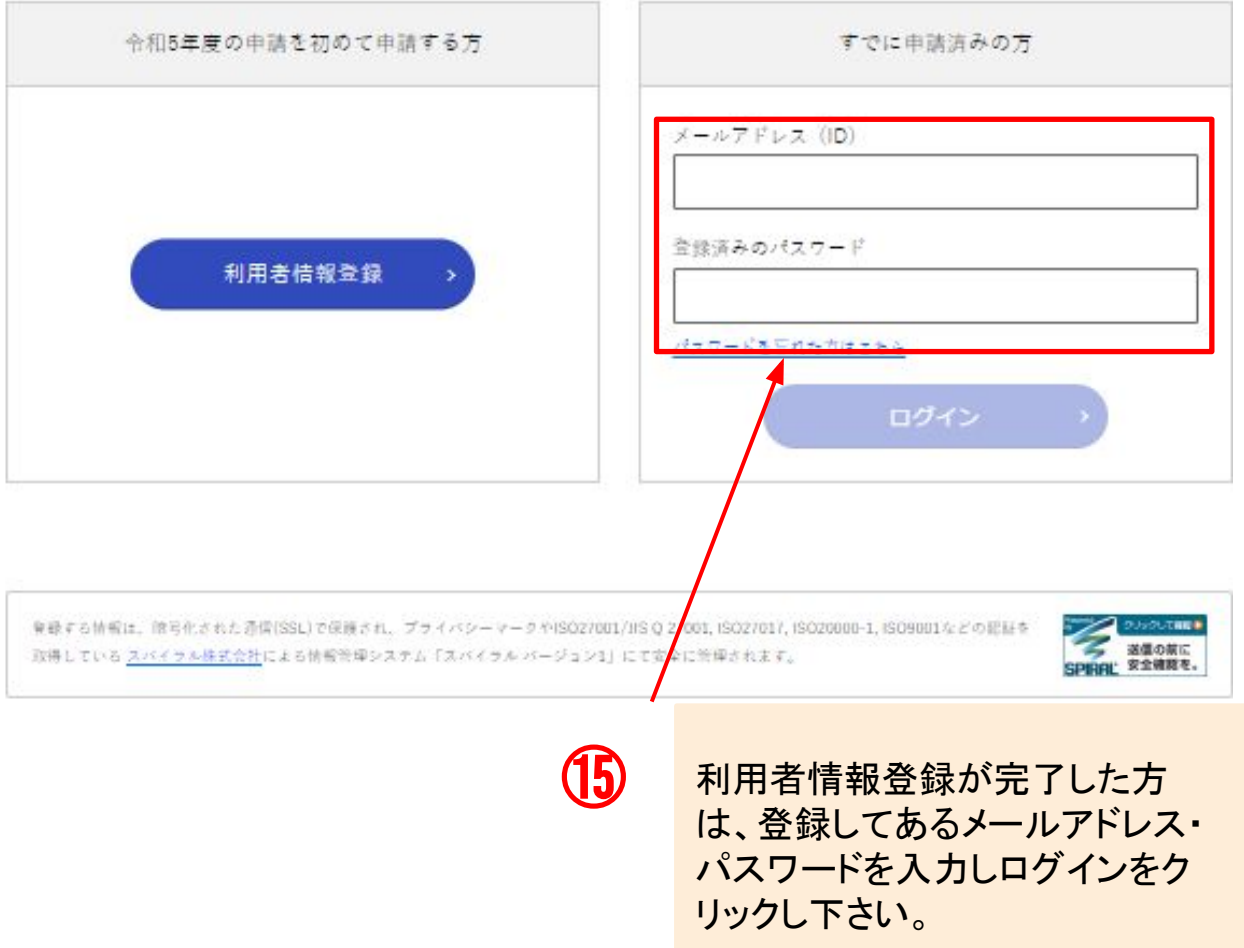

## ■電子申請の方法 **2. マイページから申請する**

本事業の受付審査業務は横浜市の委託により株式会社エイチ・アイ・エスが運営しております。 横浜市 令和5年度横浜市高齢者施設等物価高騰対策支援事業について

### 下半期分の申請を行う

上半期に、横浜市高齢者施設等物価高騰対策支援事業の申請を行った「施設・事業所」は、下記の一覧から申請に進んでください。 ※申請済みの施設は表示されません。

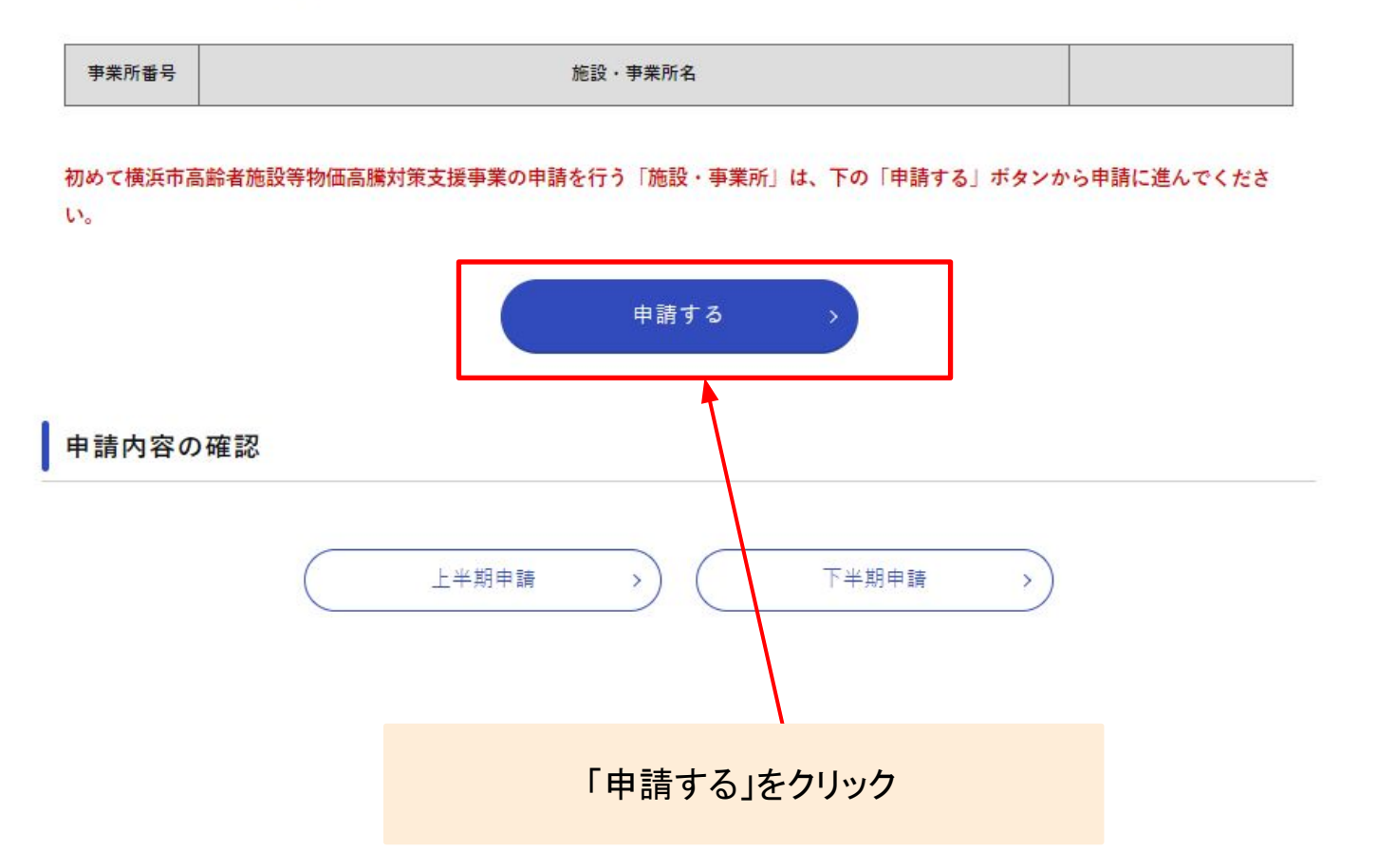

## **2. マイページから申請する**

## 申請フォーム 土壌素の等計算資産産土産所市の条区により低必須社会イディアイン上スが運営しております。 **横竹市 ★和5 を使命されまれき別は学術専用雑分型工業事業につい** 内容詳細 事業税要 原油価格·物価高騰に直面している中にあって、市内の高齢者無投除がその負担を利用者に価格転越することなく各様サービスを安定して行 うために、光熱費·燃料費及び食材費の高騰に対する支援として、一定額の支援金を交付します。 【全体の流れ】申請者(法人)における申請~振込までの流れ ●「申請フォーム(規在間いているページ)」から申請する。(1事業所または1集段につき1申請が必要です。) 2 客商後、精浜市から「交付決定通知管機交付活確定通知管 (紙)」を報送します。 ● 精巣市から振込先へ支援会をお支払いします。 スケジュール · 中核受付開始日: 2023年10月31日 (火) · 中核総均目: 2024年1月12日 (金) ·お支払い:中務の受付額に審査を行い、審査が済み次第、「交付決定通知書典交付額確定通知書 (紙)」をお送りします。 その後、精浜市から振込先へ支援金を踏次お支払いします。

締め切り間近の中結は大変込み合いますので、お早めに中格いただくようお願いいたします。

#### 根拠となる法令又は条例等の名称と条項

横浜市高赫素施設等物価高騰対策支援会 (令和5年度下半期分) 交付受線

#### 受付開始日

2023年10月31日 10時00分

#### 受付終了日

2024年1月12日 17時00分

#### お問い合わせ先

株浜市高齢者族役等物価高騰対策支援事業事務局コールセンター 050-1750-8426 受付時間:平日9:00~17:00 ※本事業の受付審査業務は横浜市の委託により検式会社エイチ·アイ·エスが運営しております。

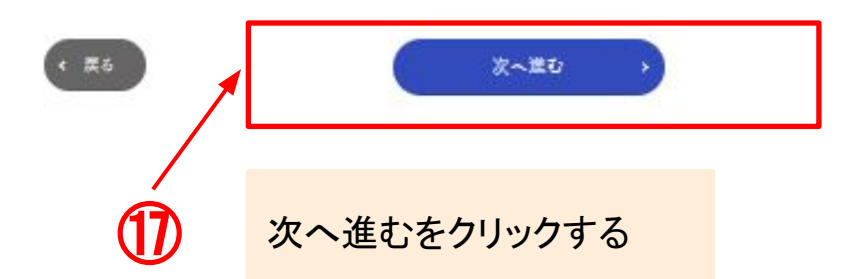

## ■電子申請の方法 **2. マイページから申請する**

#### 申請者情報

申請者情報をご確認ください。

変更がある場合は、申請の前に申請者情報修正ボタンから該当箇所を修正してください。

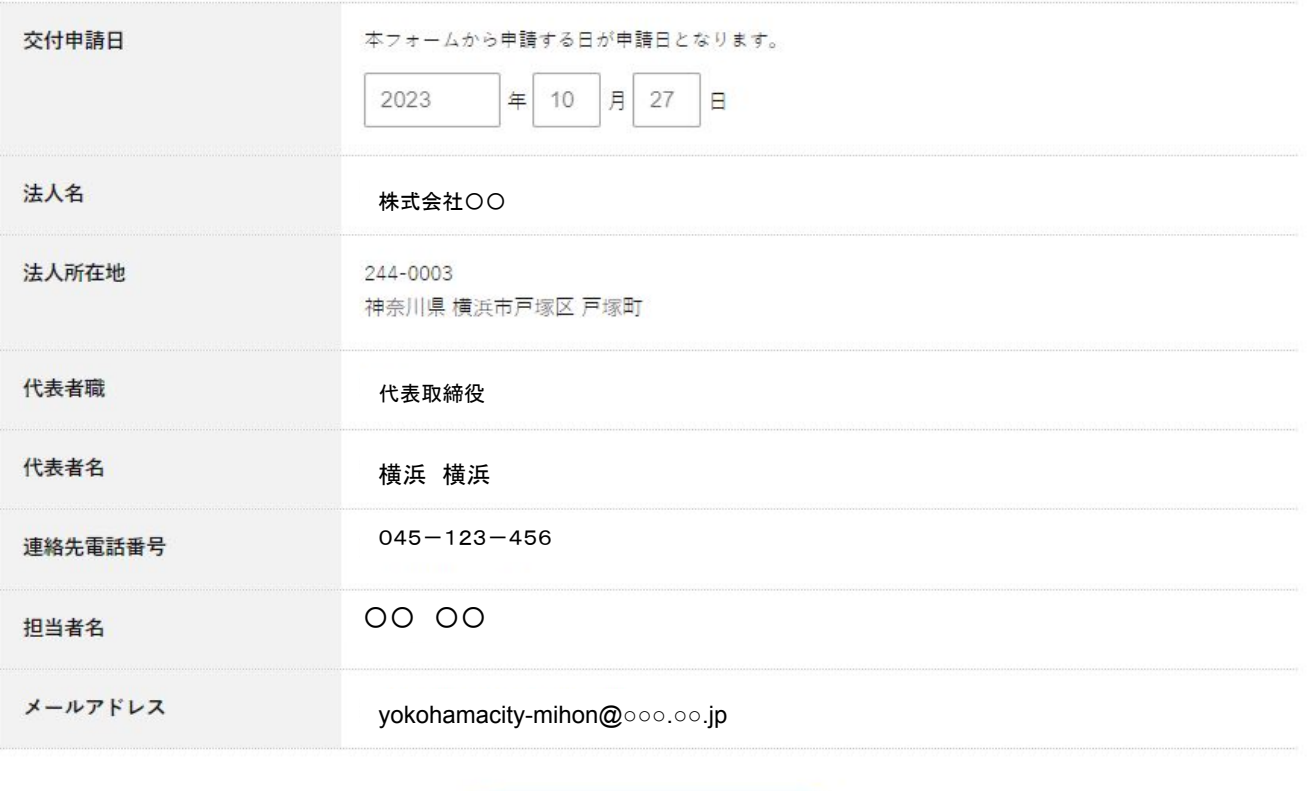

申請者情報修正

 $\rightarrow$ 

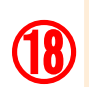

申請者情報を確認ください。 誤りがあった際は、修正して下さい。 誤りがない場合は、下へ

## ■電子申請の方法 サービス種別、事業所名、事業所番号、開設年 **2. マイページから申請する** 月日を正しく入力して下さい。 19 再業所番号がない場合は、99999999999を入力 してください。 申請対象事業所 申請書に記載される情報です。正確に入力してください。 必ず入力内容を確認してから準続がタンを押してください。 入力開連いがあると、交付できない場合があります。 指数の施設等の申請を行う場合は、それぞれの施設等に対する申請を複数回縁り返す必要があります。 悪抜して中結することがないようご注意ください。 サービス確制 居宅介護支援事業所 施設·事業所名 2003 訪問リハビリテーションOO 事業所長号 配配 10600世号を入力してください。 事業所需要がない場合は、9930999999キスカしてください。 999999999 開設年月日 6版 令和5年10月1日以前 ł. 申請及び請求金額

上記のサービス構図・関係年月目による「中核及び結末金額」は以下となります。 サービス種別·関係年月日に関連いがなければ、以下の金額を選択してください。

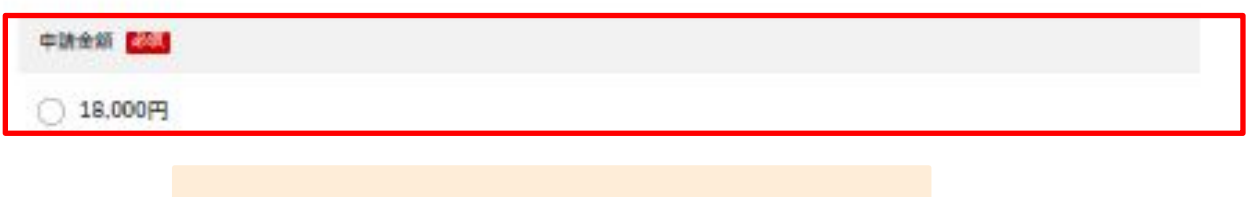

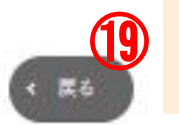

金額は自動計算されますので金額に誤りが ないか確認し選択して下さい。

## ■電子申請の方法 **2. マイページから申請する**

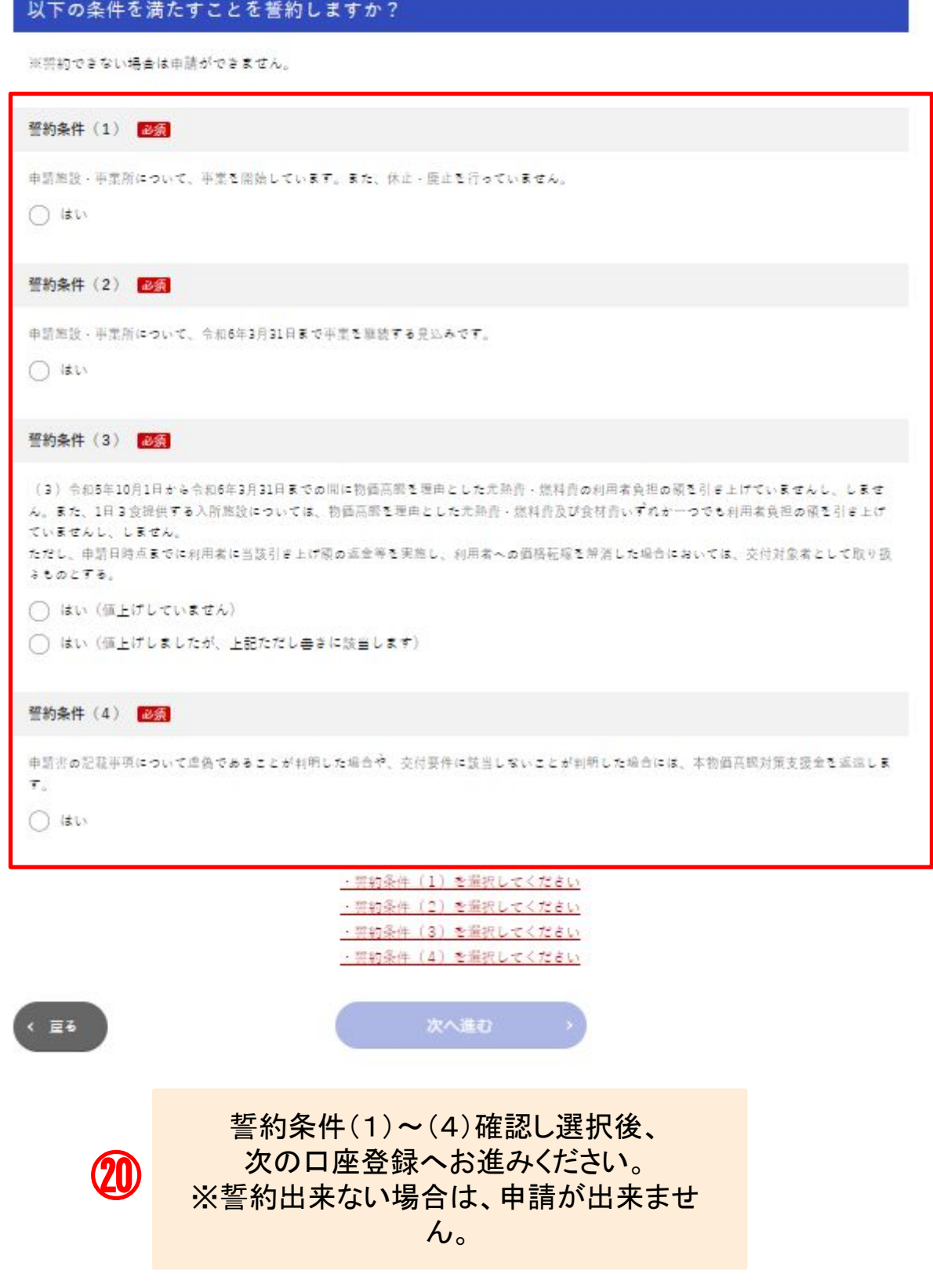

## ■電子申請の方法 **2. マイページから申請する**

#### 振込先

請求書に記載される情報です。正確に入力してください。 必ず入力内容を確認してから申請ボタンを押してください。 入力間違いがあると、交付できない場合があります。

#### 「口座名義人」が「請求人(法人)」と同じですか? 必須

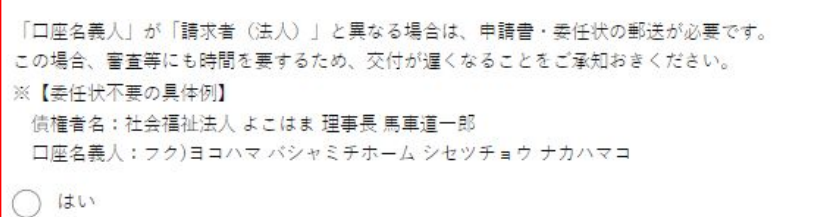

○ いいえ

金融機関 必須

#### 金融機関名

横浜銀行

記入例:○○銀行、○○信用金庫

#### 金融機関コード

※半角数字で4文字で入力してください

1234

### 支店名 横浜第一銀行

記入例: ししゃは、しり支店

横浜本店

 $\bm{\mathfrak{D}}$ 

支店コード

※半角数字で3文字で入力してください

123

### 口座名義人と請求人(法人)が異なる場合は、本システムで申請後、 押印済の申請書と押印済の委任状の郵送が必要です。

\*フォーマットを印刷して頂く場合、審査に時間を要する為、<br> 交付が遅くなることをご承知おきください。

## **2. マイページから申請する**

預金種別 必須 ◎ 普通 ○ 当座 口座番号 必須 ※7桁の口座番号を入力してください ※6桁の場合は一番左に「0」を追加してください 1234567 口座名義 (カタカナ) 必須 【重要!】通帳等に記載されている「おなまえ」と全く同じ内容をカタカナで入力してください(「様」「サマ」を除く)。 ※口座名義に使用できる文字はこちらで確認してください。 ※全角カタカナ30文字以内 ※法人名は法人略称等「 カ)、(カ、フク)、(フク 」などでご入力ください ※正確に入力してください カ)〇〇〇〇〇 添付書類 必須 上記振込先がわかる金融機関の口座の通帳等の写し 添付の選択が出来ましたら次  $\boldsymbol{\mathcal{R}}$ ※対応拡張子: pdf、jpeg、jpg、png へ進むを選択 ファイルを選択 選択されていません

㉒

通帳のコピーは、見開きのページを添付してください。 添付ファイル選択後、次へ進むを選択 確認画面へお進みください。

次へ進む

# **3. 中華市家の確認**

入力内容を確認の上、申請するポタンを押してください。

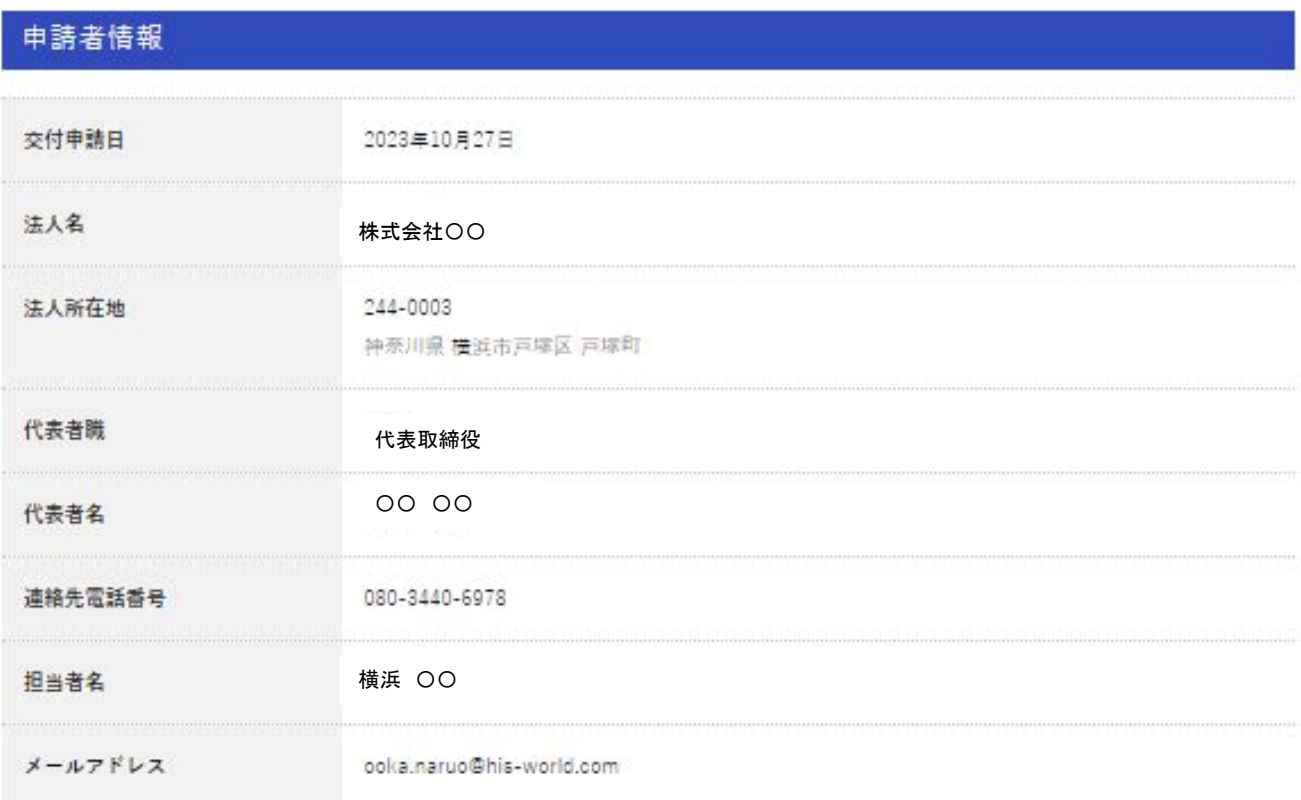

### 申請対象事業所

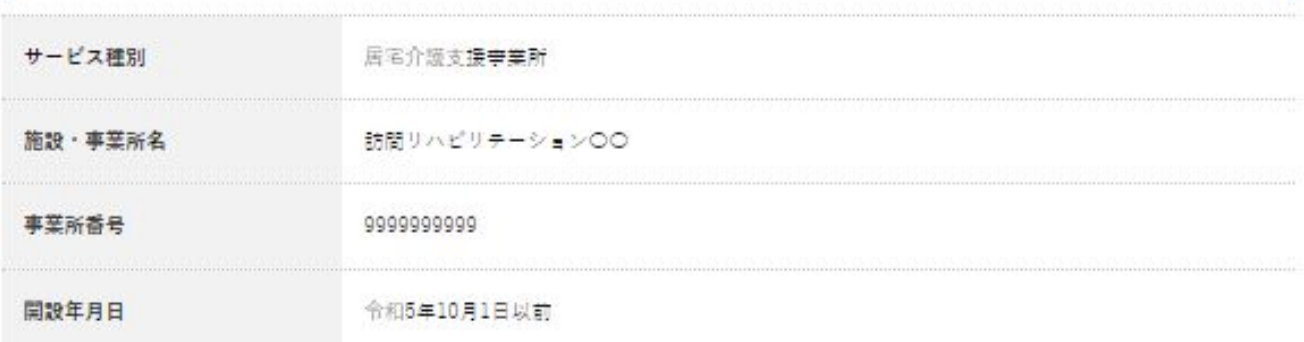

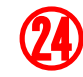

申請内容に誤りがない事を確認し下へお進み下さい。

## **3. 申請内容の確認**

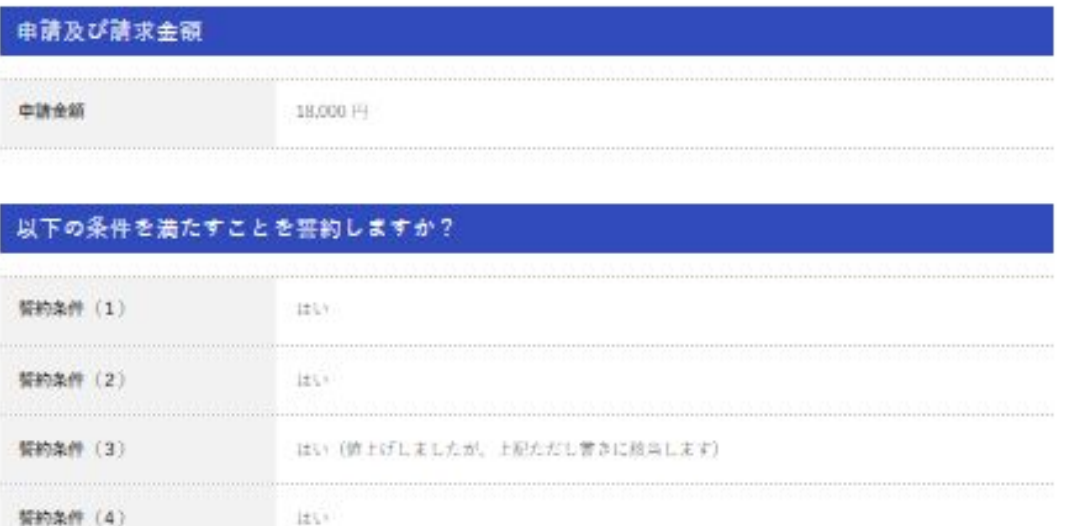

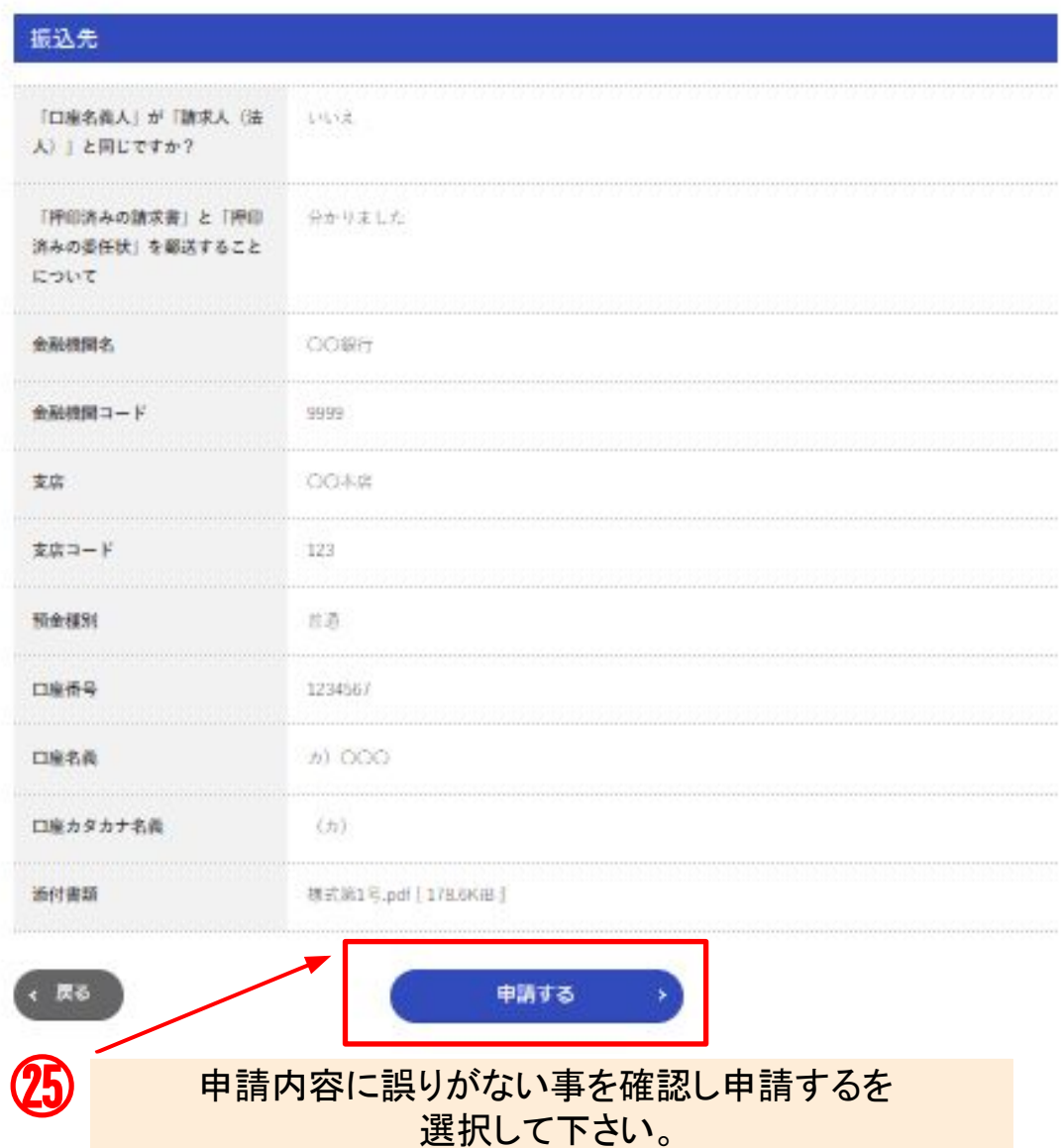

## **4. 申請完了・申請内容確認**

本事業の受付審査業務は横浜市の委託により株式会社エイチ・アイ・エスが運営しております。 <u>横浜市 令和5年度横浜市高齢者施設等物価高騰対策支援事業について</u>

申請完了

申請を受け付けました 申請内容はマイページから確認してください。

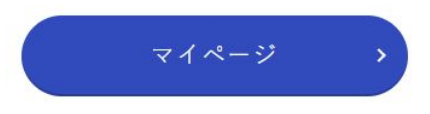

登録する情報は、暗号化された通信(SSL)で保護され、プライバシーマークやISO27001/JIS Q 27001, ISO27017, ISO20000-1, ISO9001などの認証を 取得しているスパイラル株式会社による情報管理システム「スパイラルバージョン1」にて安全に管理されます。

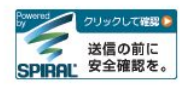

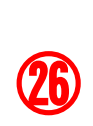

審査完了お疲れ様でした。 ・マイページ画面から審査状況の確認が出来ます。

## **4. 申請完了・申請内容確認**

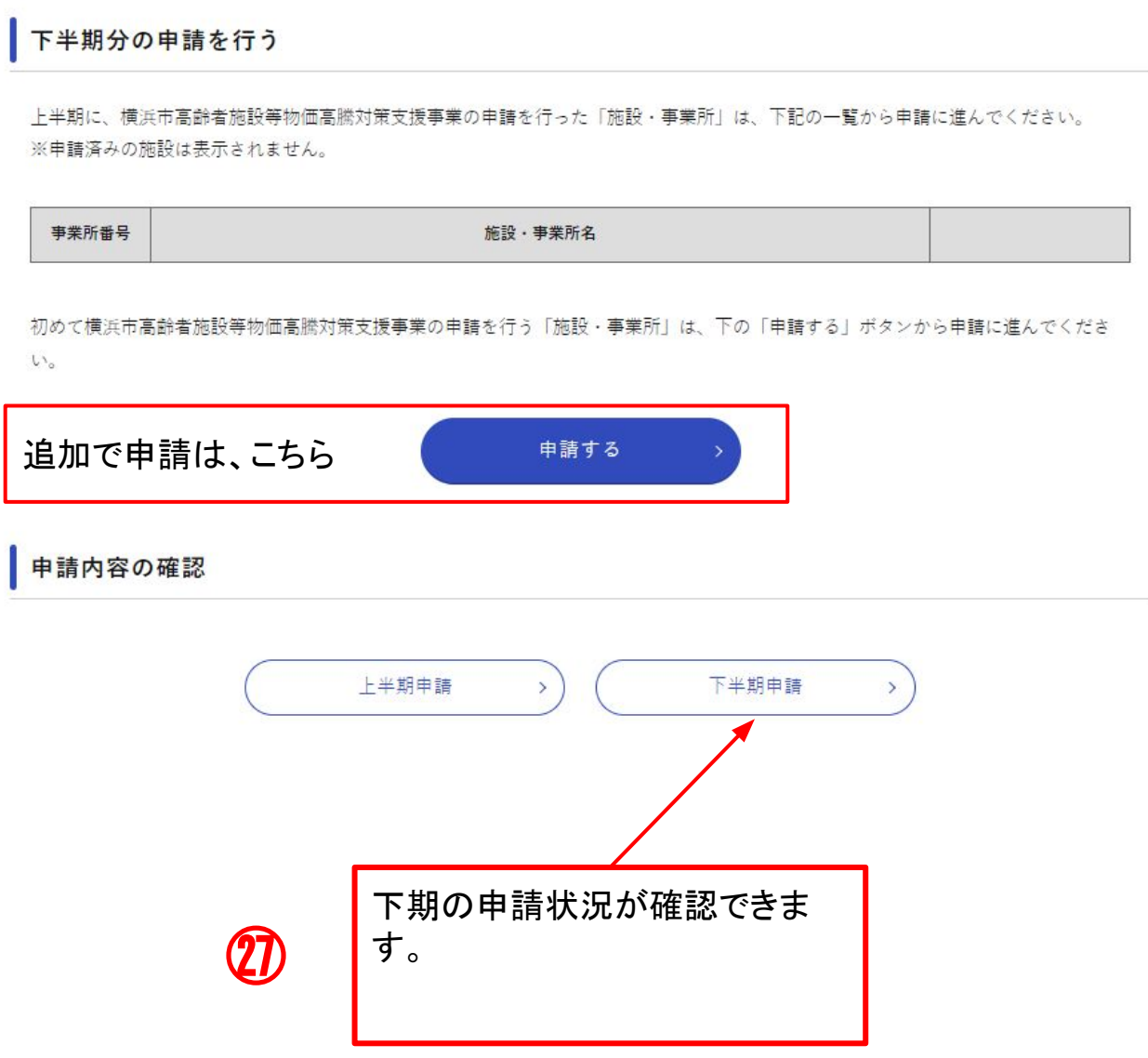

## **4. 申請完了・申請内容確認**

### 下半期申請内容の確認

審査状況や、申請内容の詳細は、一覧の「施設名」を押すとご確認いただけます。 申請取り下げの場合は、事務局へ直接ご連絡ください。

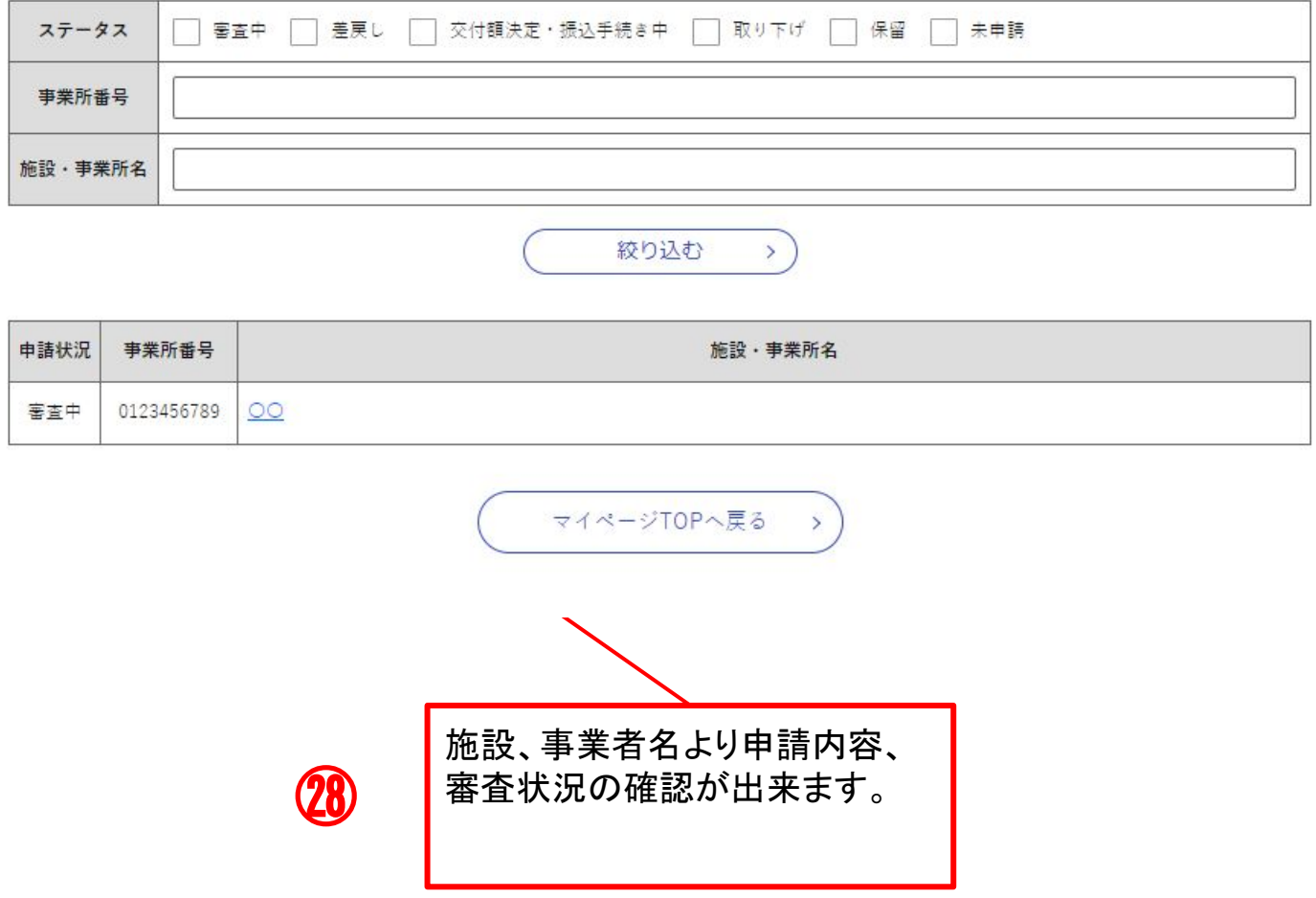